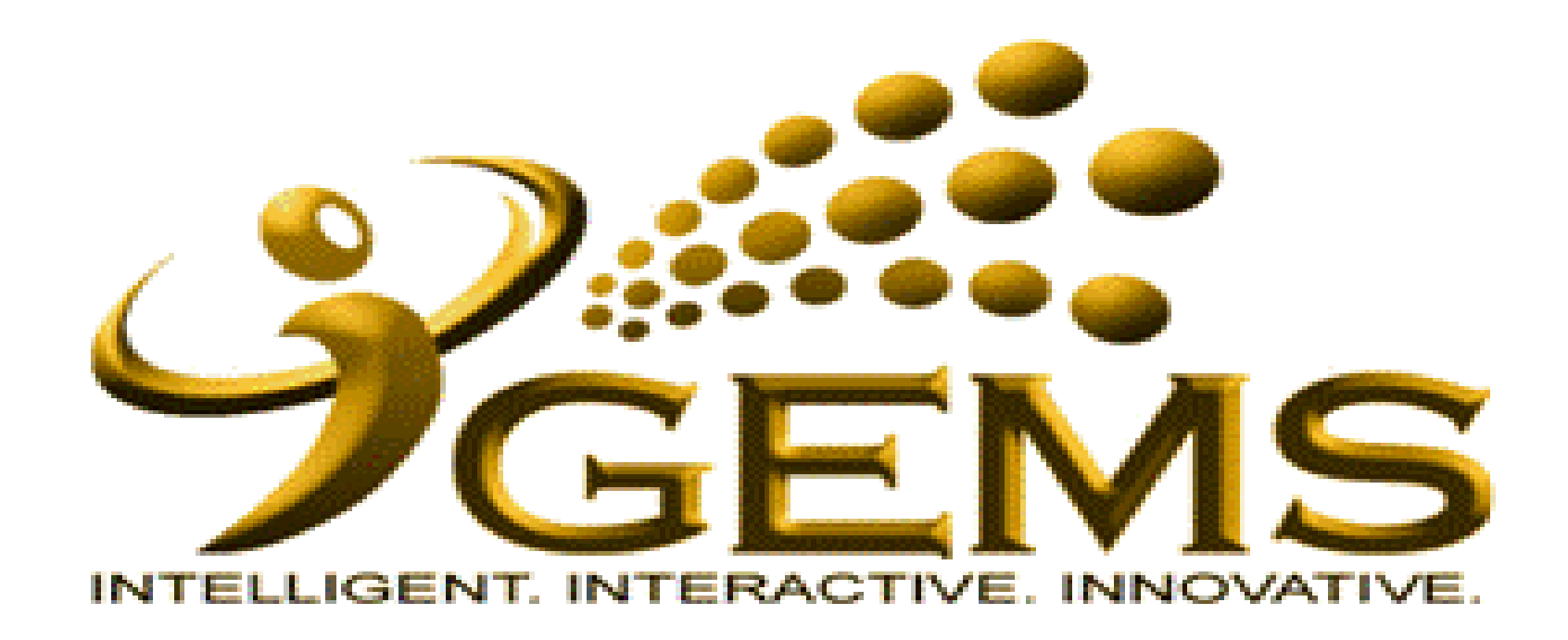

**MANUAL BAGI MENGEMASKINI** *"MAKLUMAT KENAIKAN PANGKAT SECARA KHAS BATANG TUBUH (Personal To Holder - PTH)"*

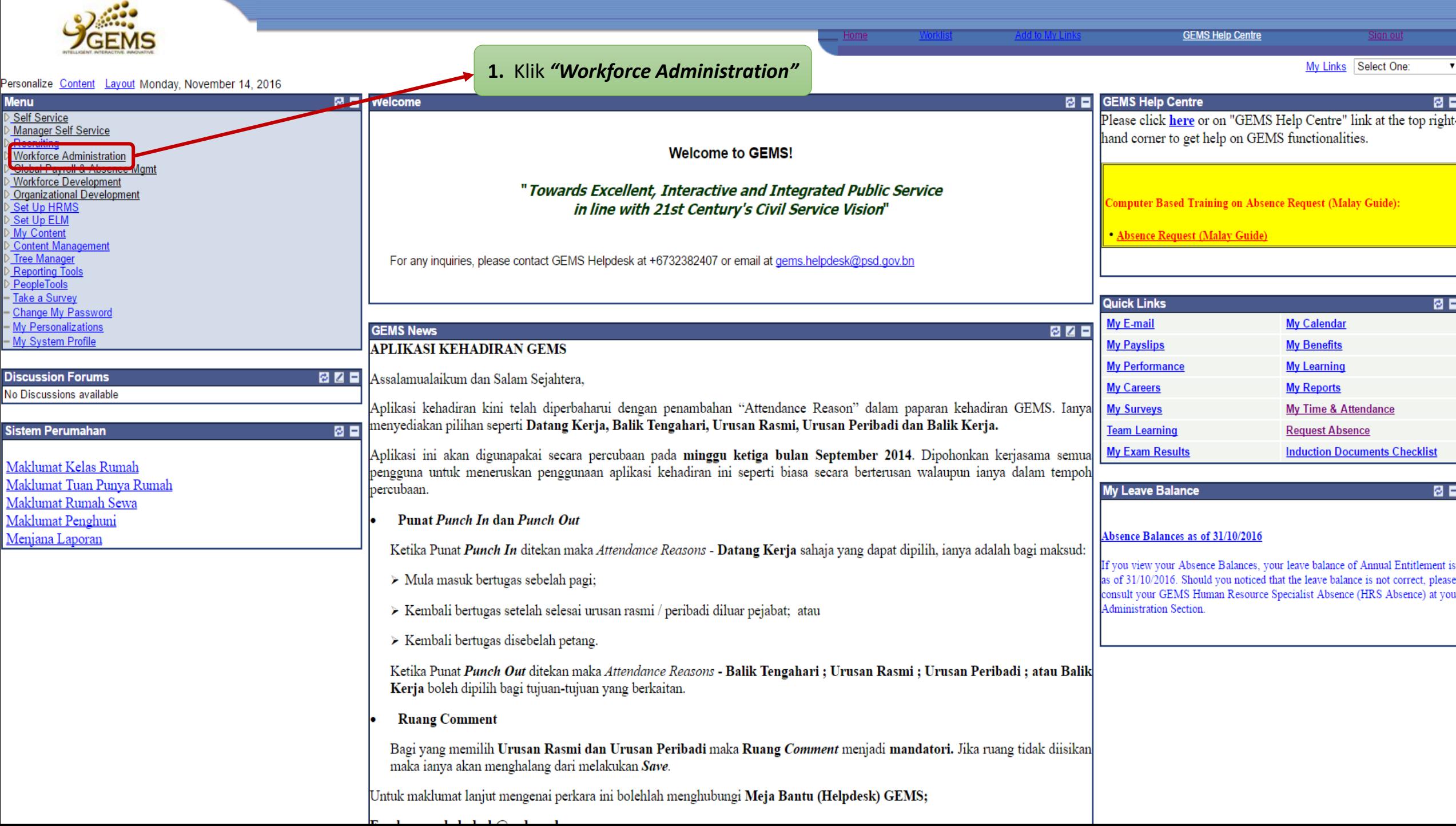

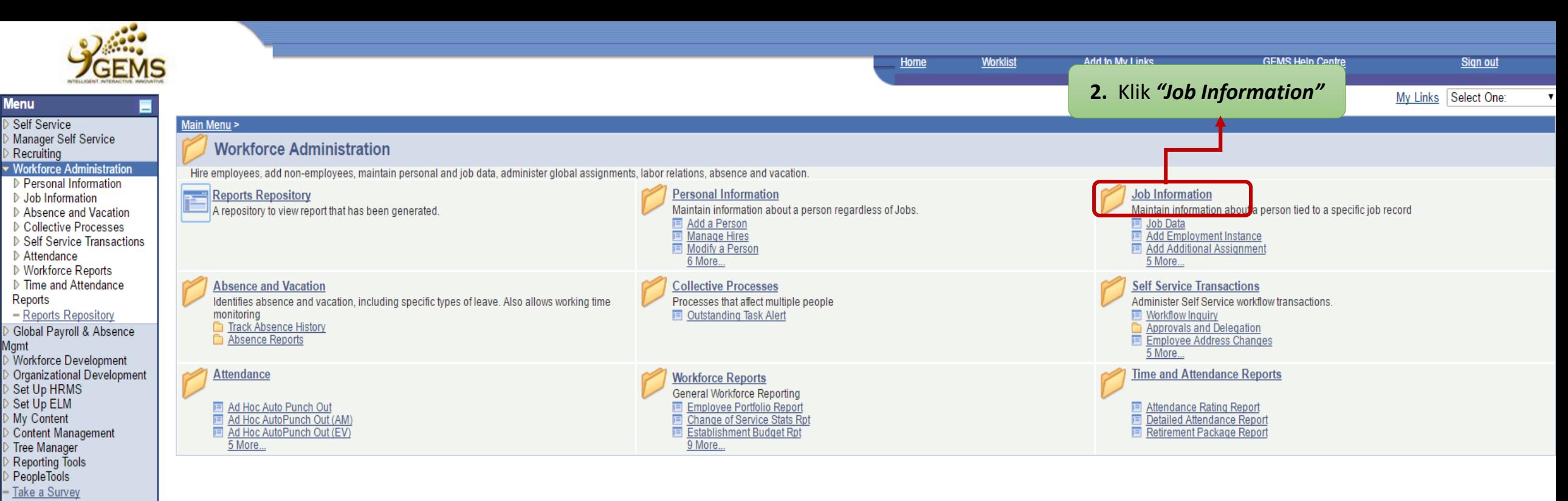

Change My Password - My Personalizations - My System Profile

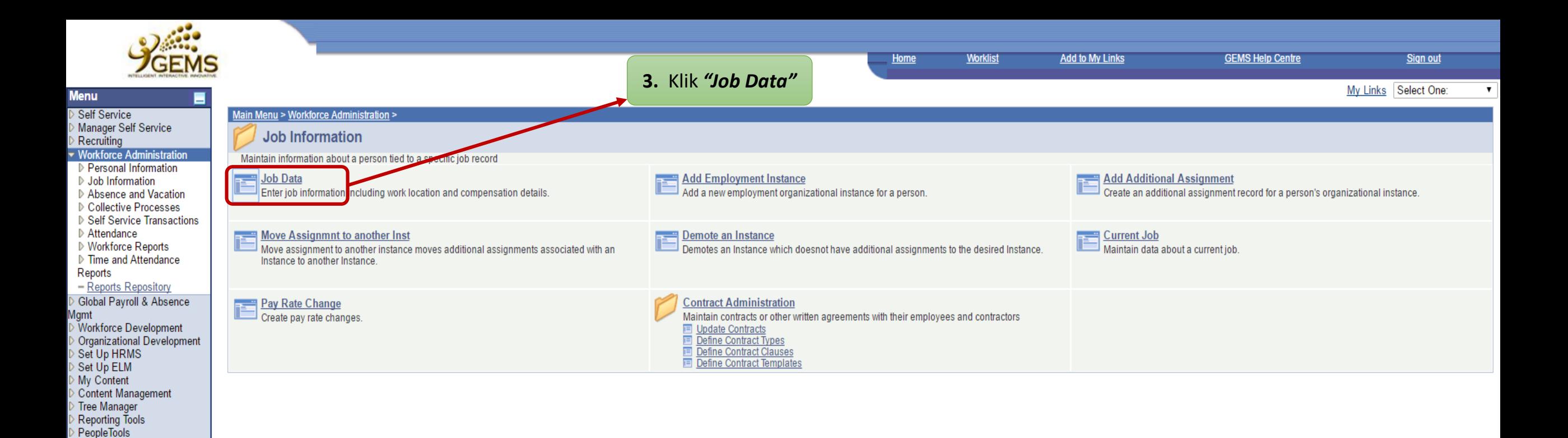

Take a Survey Change My Password - My Personalizations - My System Profile

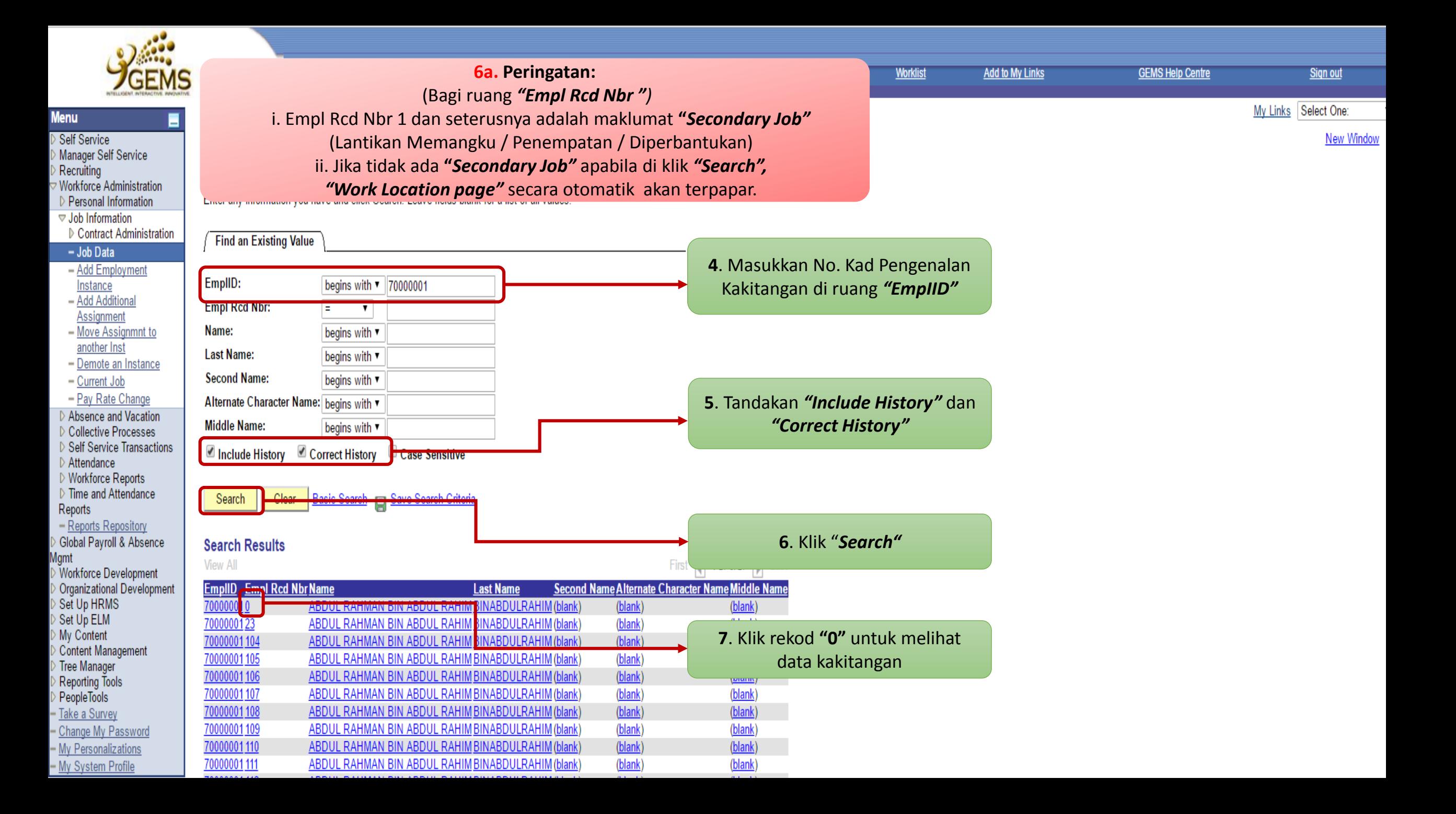

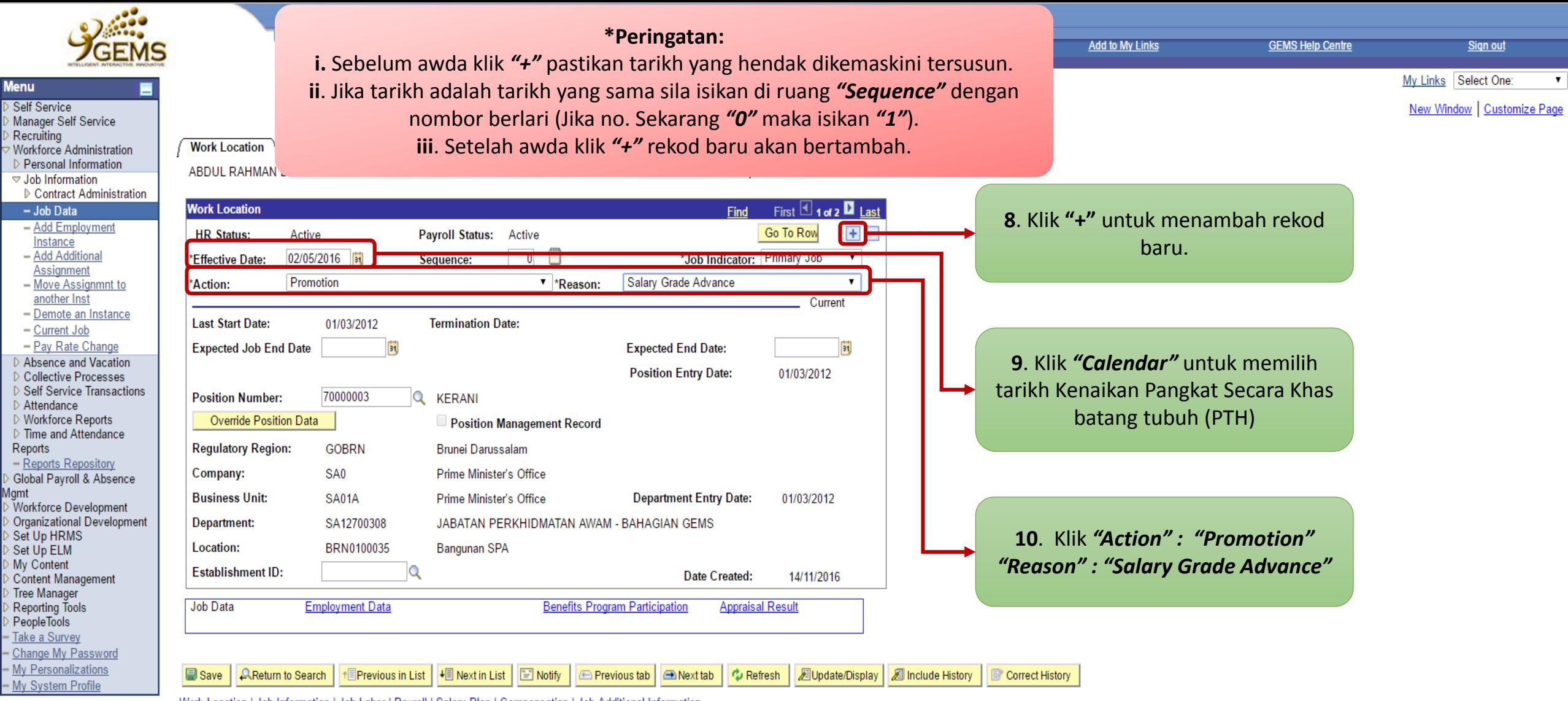

Work Location | Job Information | Job Labor | Payroll | Salary Plan | Compensation | Job Additional Information

**Menu** 

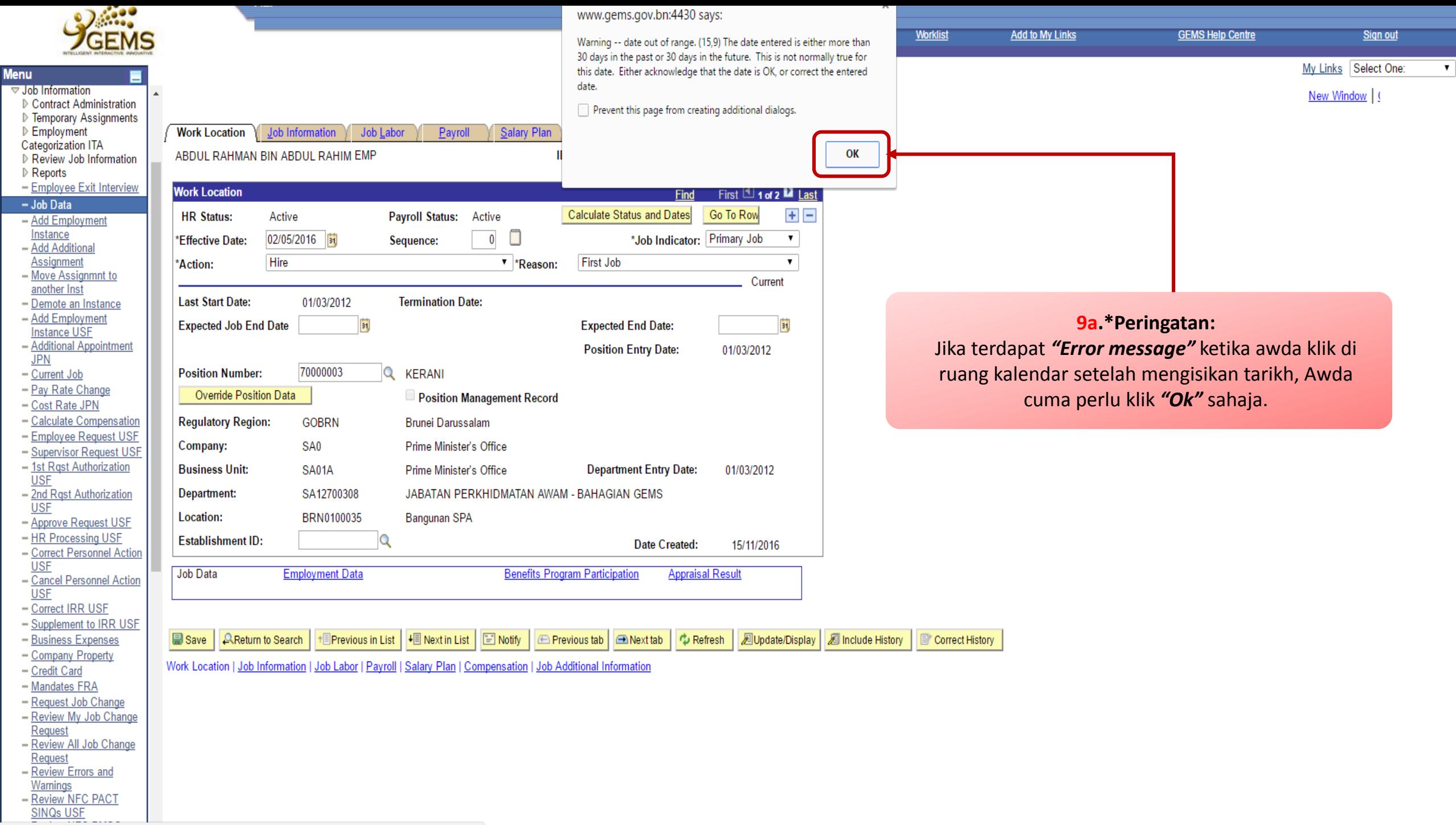

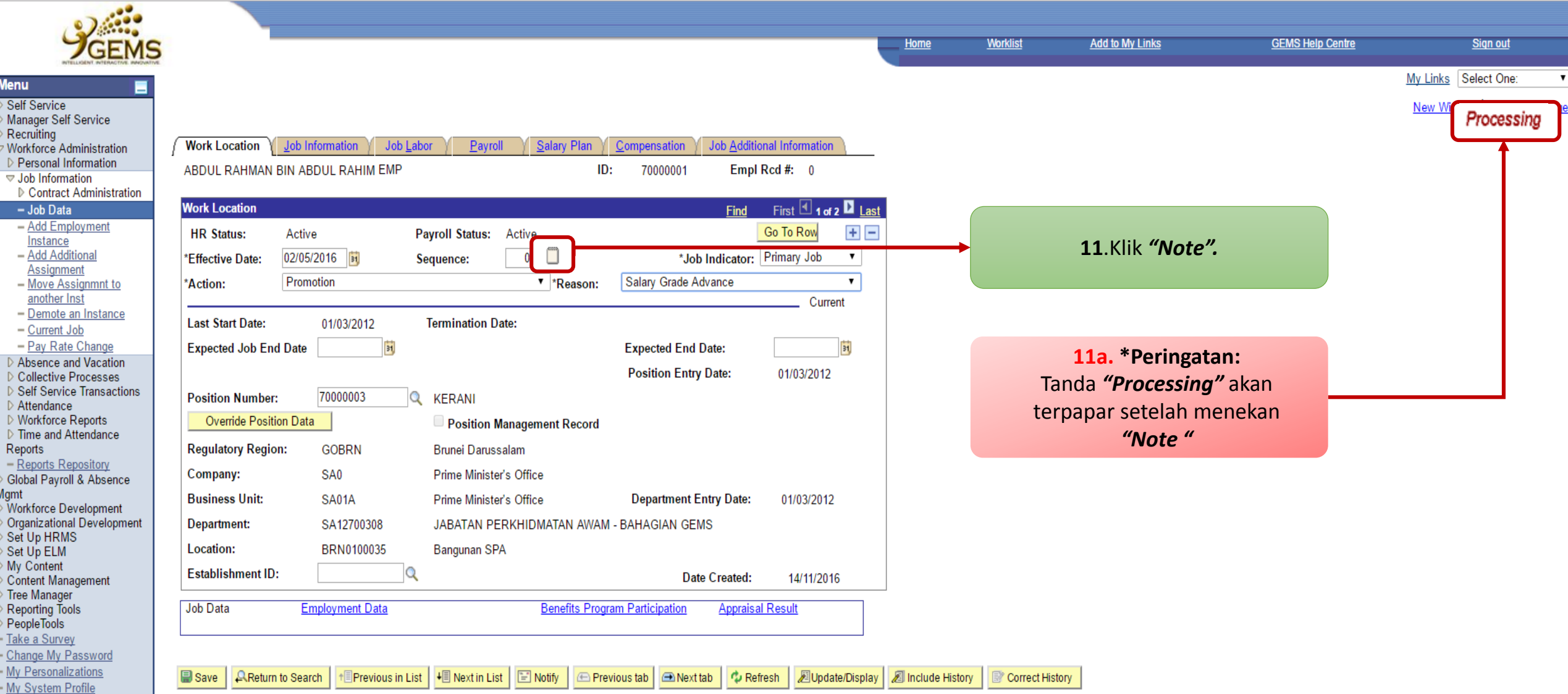

Work Location | Job Information | Job Labor | Payroll | Salary Plan | Compensation | Job Additional Information

ı.

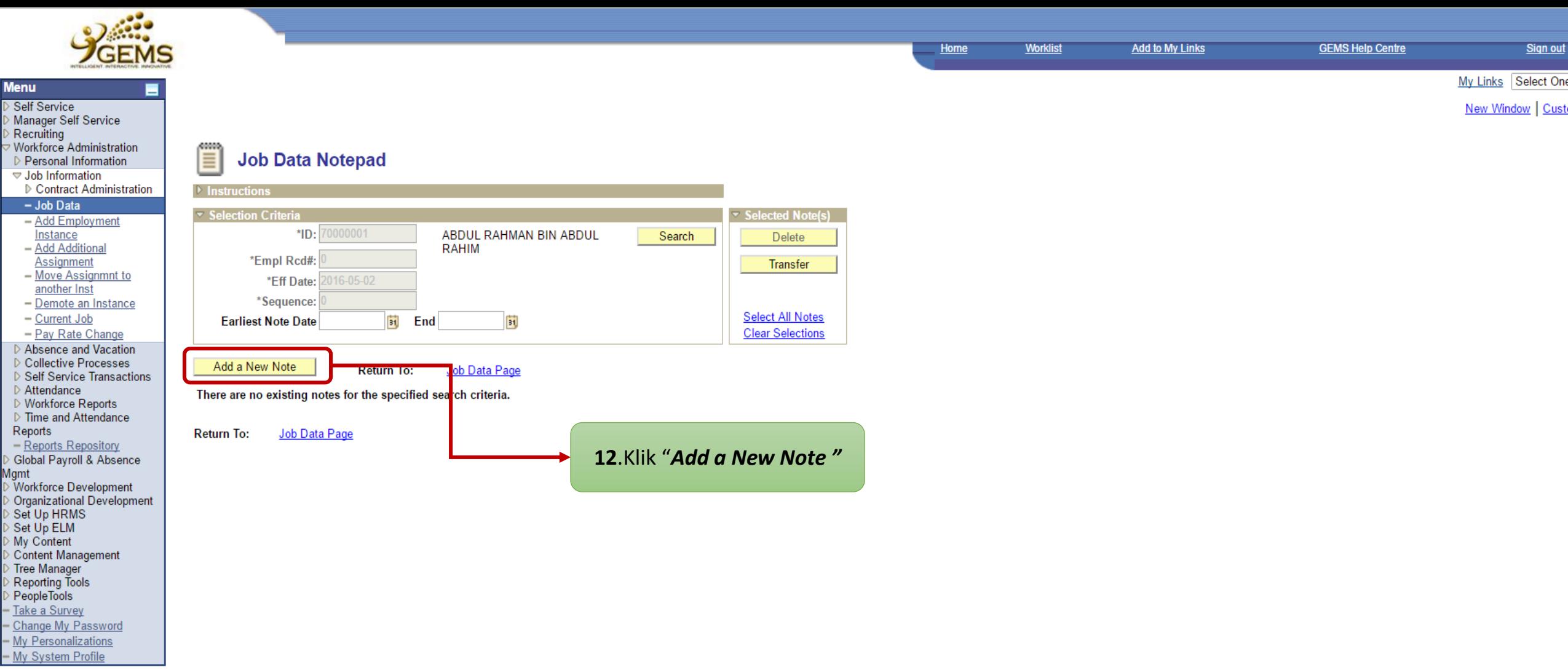

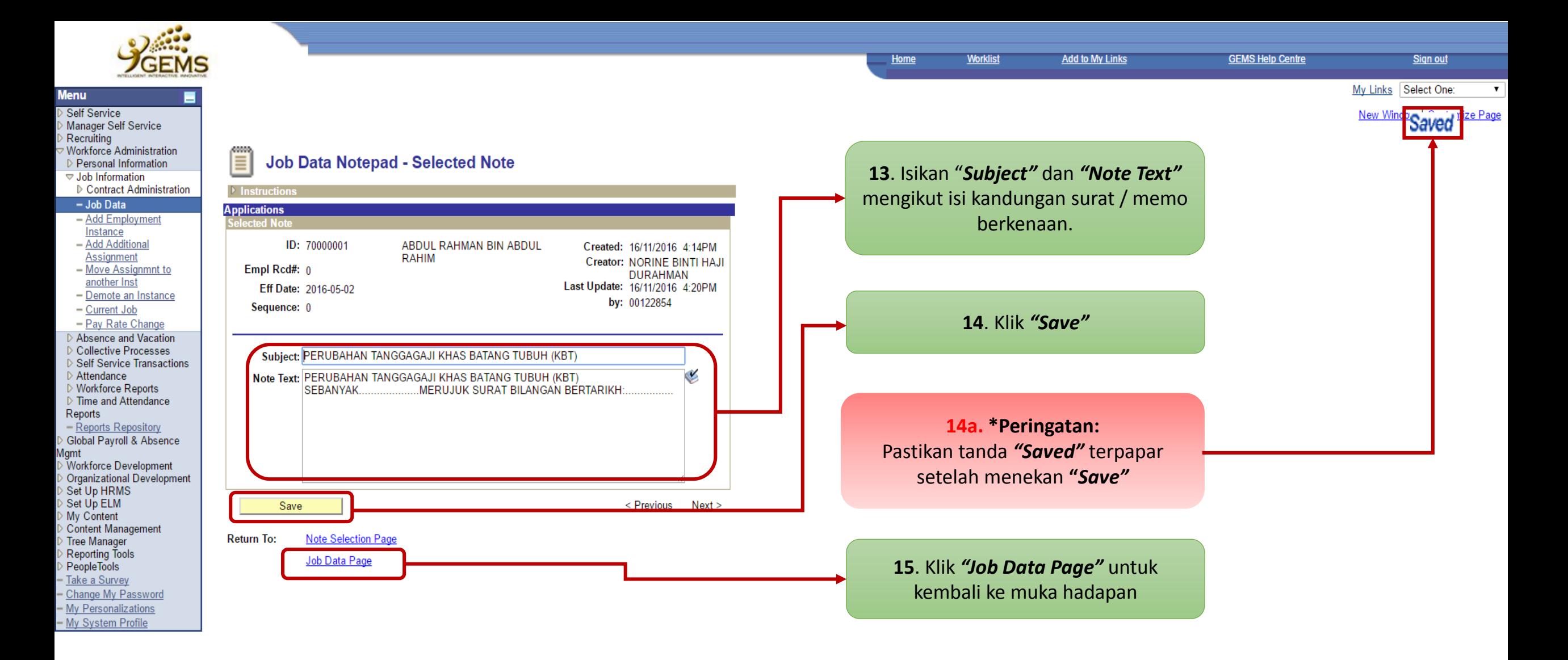

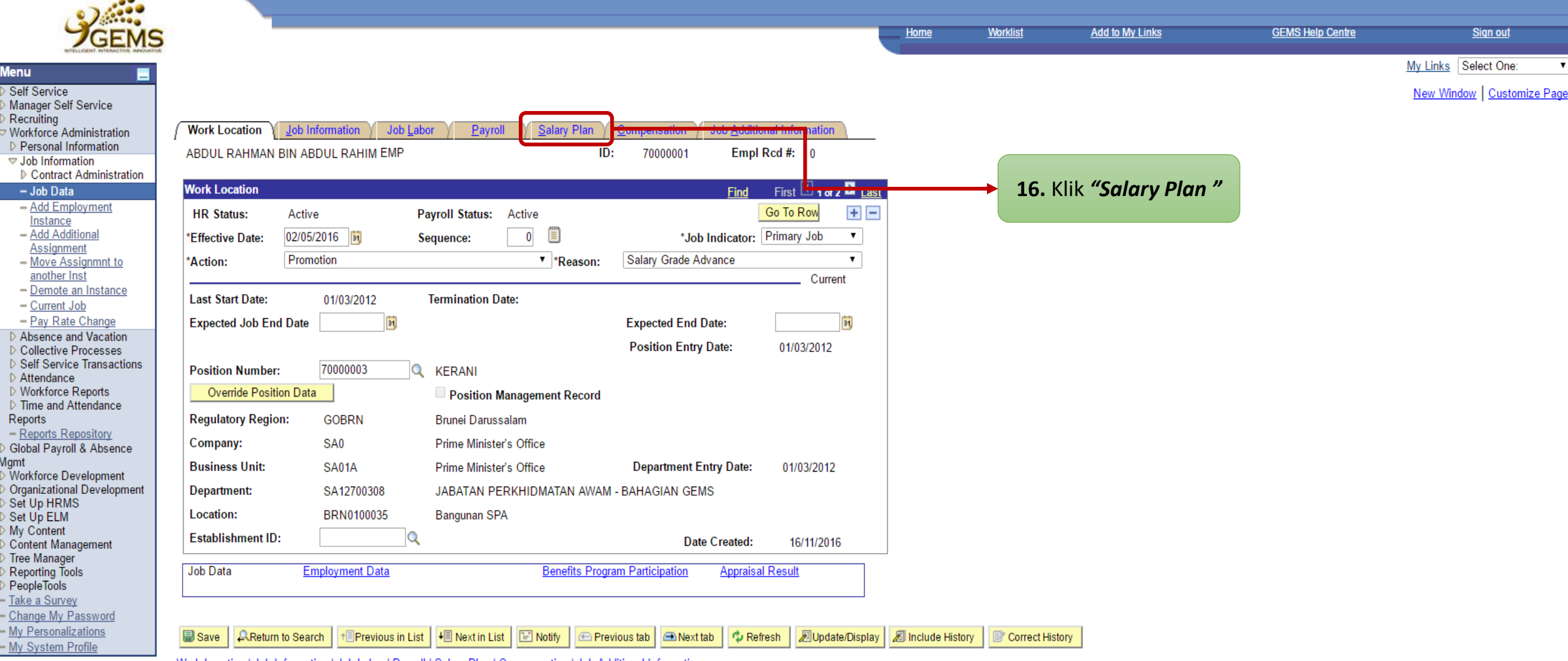

Work Location | Job Information | Job Labor | Payroll | Salary Plan | Compensation | Job Additional Information

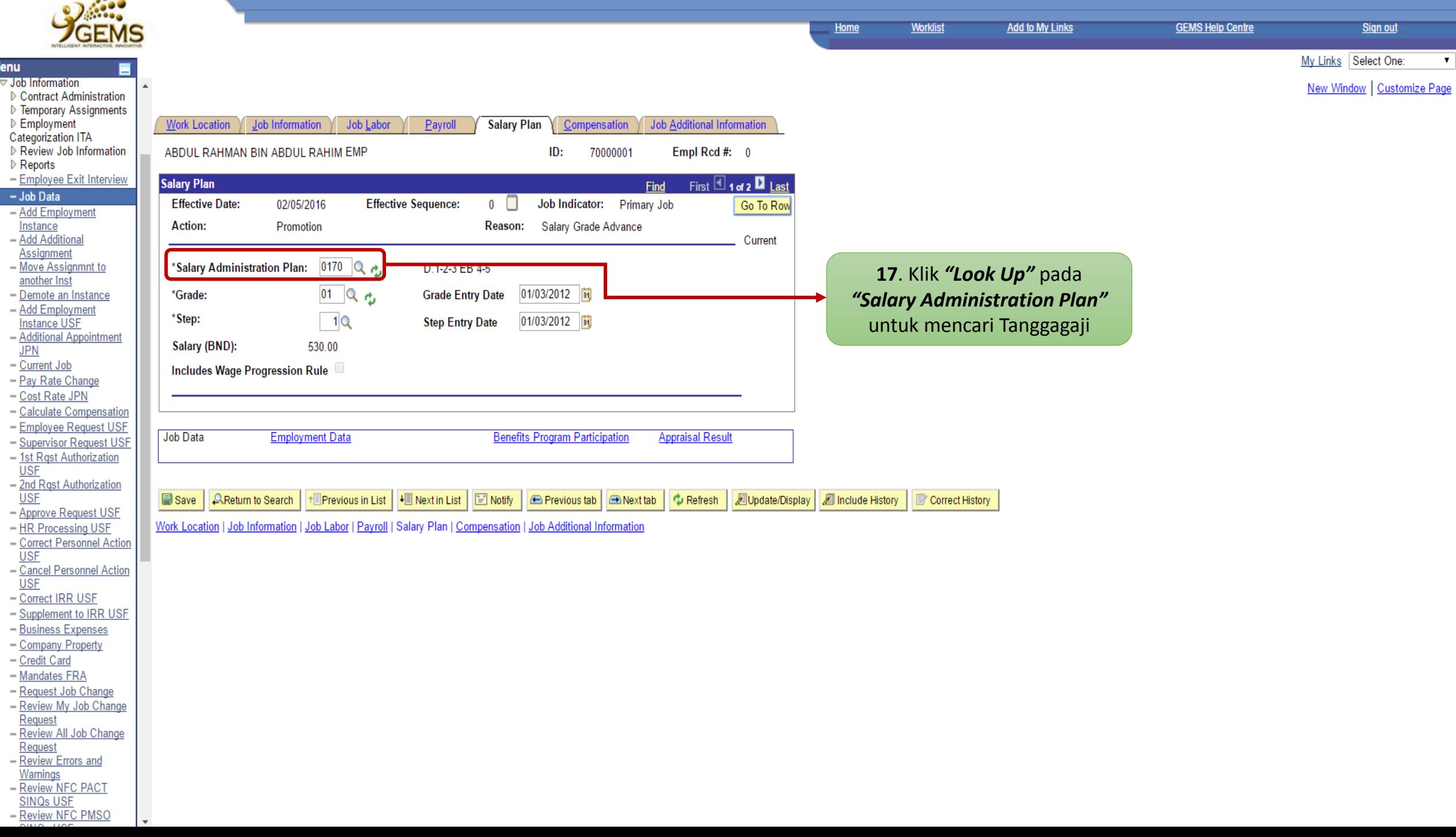

Ŧ.

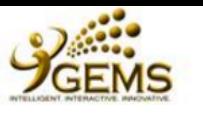

0034

Menu Self Service

Reports

**Igmt** 

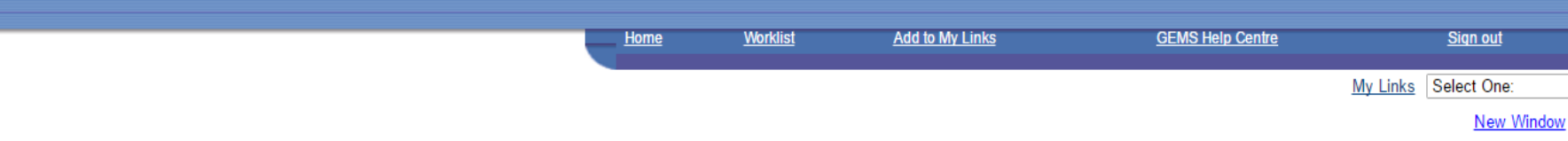

Tanggagaji

#### Manager Self Service Recruiting **Look Up \*Salary Administration Plan** Workforce Administration D Personal Information  $\triangledown$  Job Information SetID: **GOBRN** ▷ Contract Administration Salary Administration Plan: begins with **18.** Masukkan tanggagaji kakitangan  $-Job Data$ **Description:** - Add Employment begins with ▼ seperti contoh yang di berikan Instance - Add Additional Clear Cancel Basic Looks **Assignment** Look Up - Move Assignmnt to another Inst **Search Results** - Demote an Instance - Current Job Only the first 300 results can be displayed. Enter more information above and search again to red **19**. Klik *"Look up"* untuk mencari - Pay Rate Change **View All** First  $\boxed{4}$  1. 1<mark>00 of 300 <sub>DD</sub> Last</mark> Absence and Vacation **Salary Administration Plan Description Currency Code** Company Collective Processes **BND** ▷ Self Service Transactions 0001 blank 0002  $10.$ **BND** (blank) D Attendance ▷ Workforce Reports  $0003$  $11.$ **BND** (blank) ▷ Time and Attendance 0004  $12$ **BND** (blank)  $0005$  $13.$ **BND** (blank) - Reports Repository 0006  $\overline{14}$ **BND** (blank) Global Payroll & Absence 0007  $15.$ **BND** (blank) 0008  $16.$ **BND** (blank) **Workforce Development** 0009  $\overline{17}$ **BND** (blank) Organizational Development 0010  $18.$ **BND** Set Up HRMS (blank) Set Up ELM  $19.$ 0011 **BND** (blank) My Content  $0012$ **BND** 1A. (blank) Content Management 0013  $2<sub>1</sub>$ **BND** (blank) **Tree Manager**  $0014$  $20.$ **BND** (blank) **Reporting Tools** 0015  $21$ **BND** (blank) PeopleTools 0016  $22.$ **BND** (blank) Take a Survey 0017  $23.$ **BND** (blank) Change My Password **20**. Pilih Tanggagaji yang terpapar0018  $24.$ **BND** (blank) - My Personalizations  $0019$  $25.$ **BND** (blank) - My System Profile  $0020$  $26.$ **BND** (blank) 0021  $27.$ **BND** (blank) 0022  $28.$ **BND** (blank)  $0023$  $29.$ **BND** (blank) 0024  $2A.$ **BND** (blank) 0025 2A.USN **BND** (blank)  $0026$ 2A.USP **BND** (blank)  $0027$ **BND**  $2B.$ (blank) 0028  $3.$ **BND** (blank)  $0029$  $30.$ **BND** (blank) 0030  $31.$ **BND** (blank) 0031 32. **BND** (blank) 0032  $33.$ **BND** (blank)  $34.1$ 0033 **BND** (blank)

34.2

**BND** 

(blank)

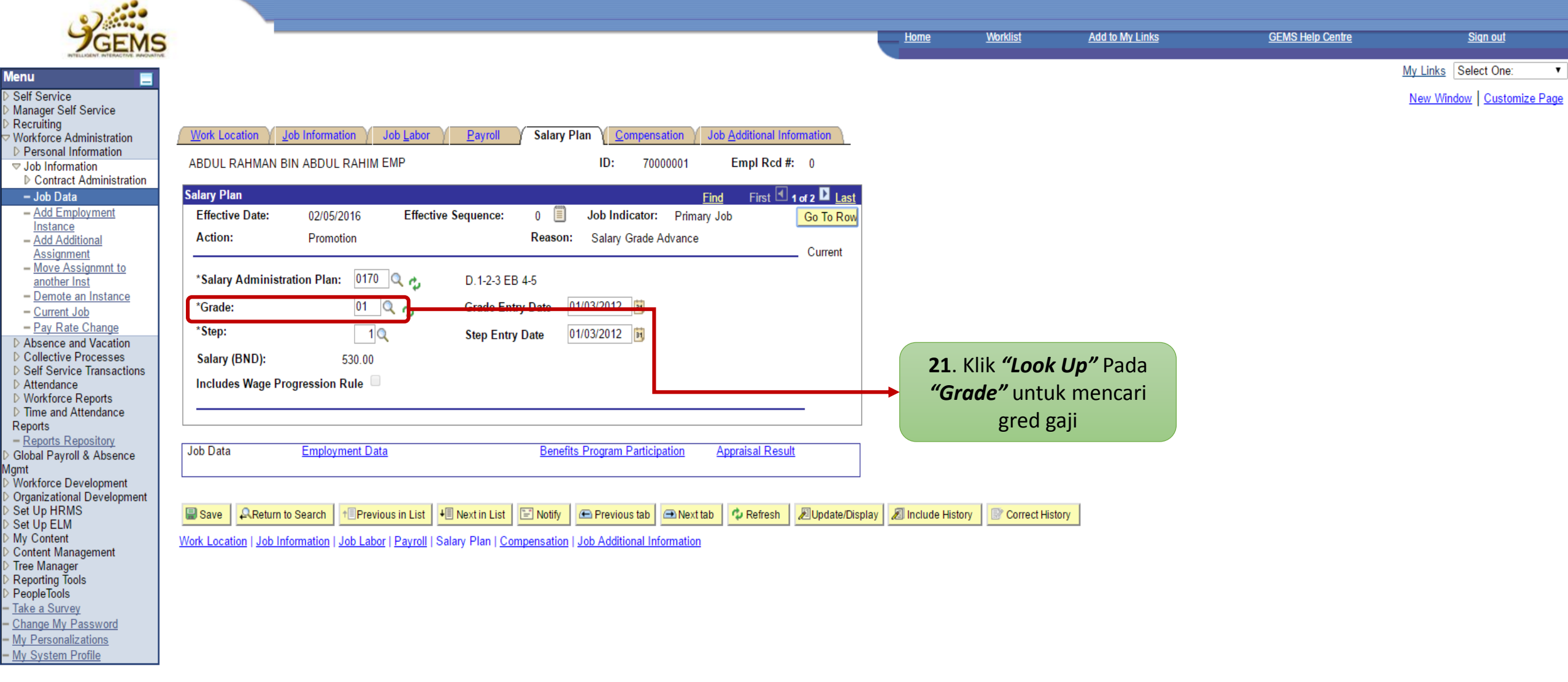

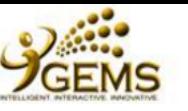

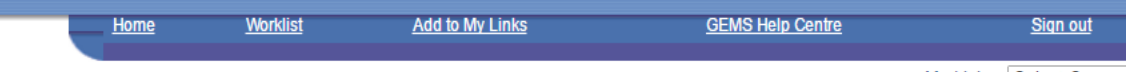

My Links Select One:  $\pmb{\mathrm{v}}$ 

**New Window** 

## Look Up \*Grade

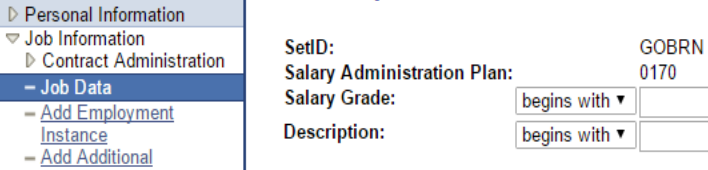

Cancel Look Up Clear **Basic Lookup** 

First  $\boxed{4}$  1-4 of 4  $\boxed{5}$  Last

D.1-2-3 EB 4-5- Non EB

D.1-2-3 EB 4-5 - EB 1

### **Search Results**

**Salary Grade Description** 

**View All** 

 $01$ 

 $02$ 

 $\frac{03}{04}$ 

- Pay Rate Change D Absence and Vacation

- Move Assignmnt to

another Inst - Demote an Instance

- Current Job

D Collective Processes D Self Service Transactions D Attendance ▷ Workforce Reports

▷ Time and Attendance Reports

- Reports Repository

Global Payroll & Absence

Agmt ∛ Workforce Development

**Menu** 

Self Service Manager Self Service Recruiting

Workforce Administration

 $\triangledown$  Job Information

 $-Job Data$ 

Instance - Add Additional **Assignment** 

> Organizational Development<br>> Set Up HRMS Set Up ELM My Content ≻ ..., content Management

Tree Manager Reporting Tools<br>PeopleTools

Take a Survey Change My Password

- My Personalizations - My System Profile

D.1-2-3 EB 4-5 - EB K D.1-2-3 EB 4-5 - KBT

22. Pilih "Salary Grade" untuk mengemaskini gred gaji

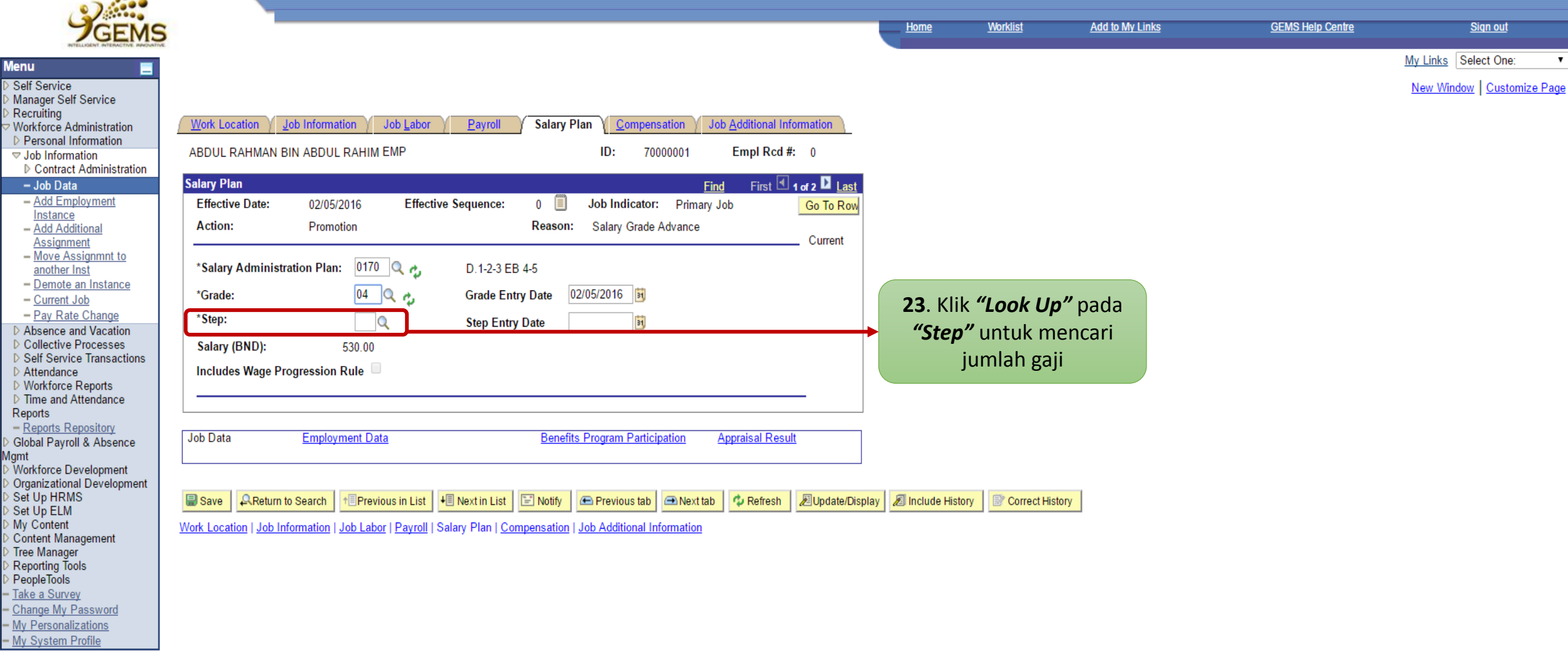

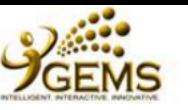

**Menu** Self Service

> Manager Self Service<br>> Recruiting

 $-Job Data$ 

Instance

Workforce Administration

- Demote an Instance - Current Job

 $-$  Pay Rate Change

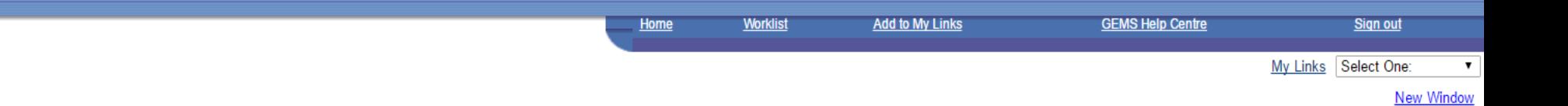

# Look Up \*Step

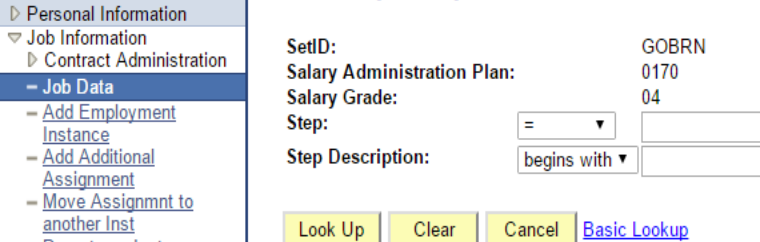

#### **Search Results**

1865  $\frac{1905}{1945}$ 

 $\frac{2025}{2065}$ 

**Step** 

 $\overline{3}$  $\overline{4}$  $rac{1}{6}$ 

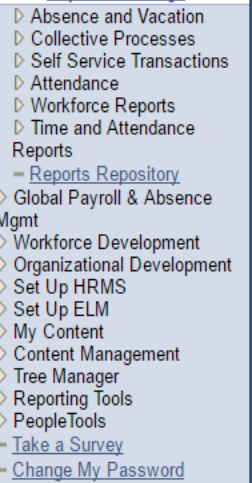

- My Personalizations - My System Profile

# View All First  $\boxed{4}$  1-6 of 6  $\boxed{1}$  Last **Step Description**

**24**. Pilih *"Step"* gaji yang tersenarai untuk mengemaskini jumlah gaji kakitangan tersebut

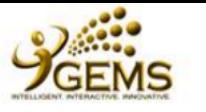

Е

Work Location

Job Information

**Menu** 

Self Service Manager Self Service Recruiting

Workforce Administration D Personal Information

 $\triangledown$  Job Information

 $-Job Data$ - Add Employment Instance - Add Additional **Assignment** 

another Inst

- Current Job

 $\mathbb D$ Attendance ▷ Workforce Reports

- Reports Repository

Reports

Set Up ELM My Content ≻ ..., content Management > Tree Manager<br>> Tree Manager<br>> Reporting Tools<br>> PeopleTools <u>Take a Survey</u> - Change My Password - My Personalizations - My System Profile

Mgmt

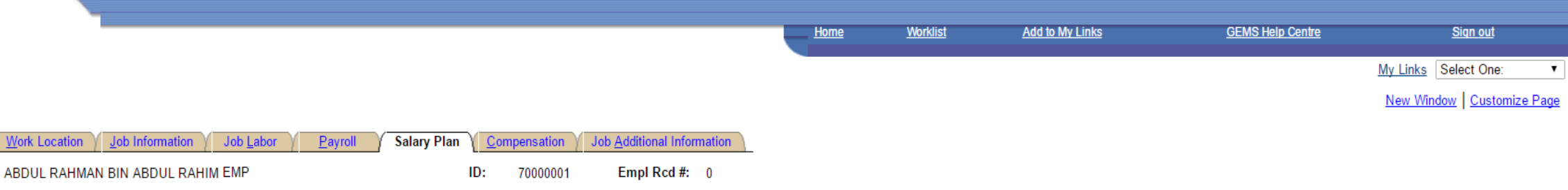

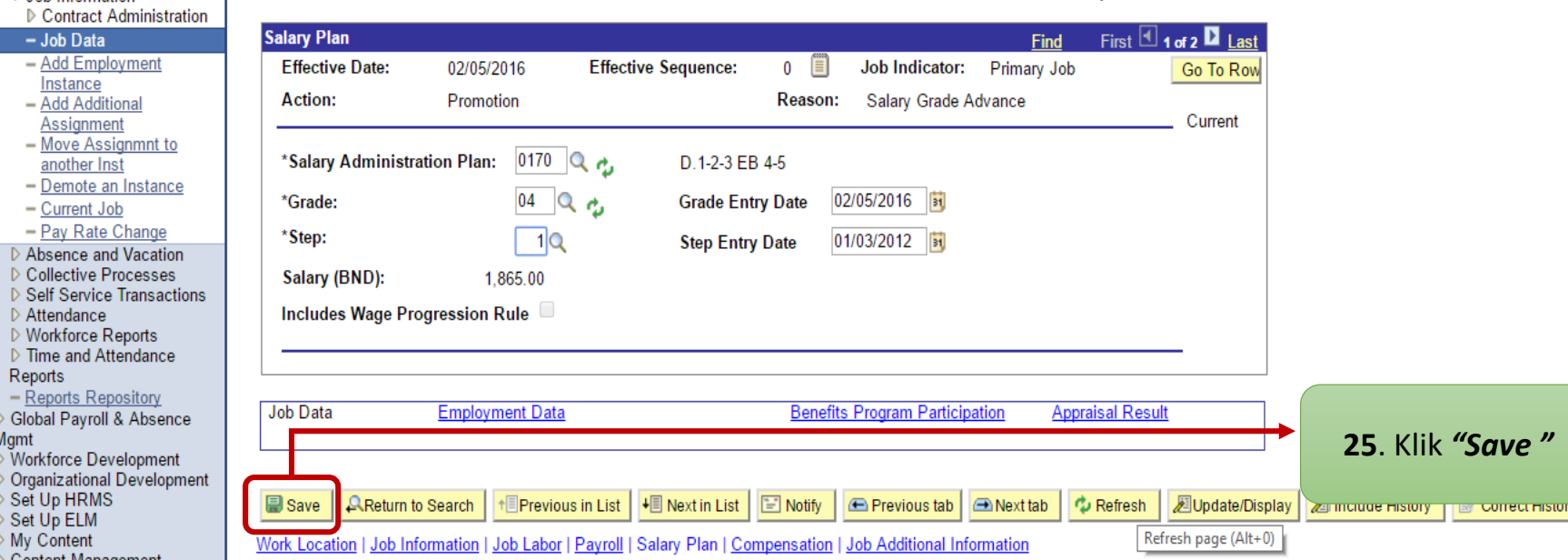

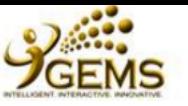

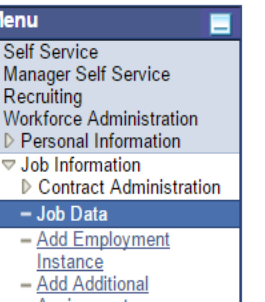

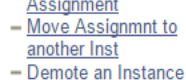

- Current Job  $-$  Pay Rate Change

D Absence and Vacation

D Collective Processes D Self Service Transactions

D Attendance

▷ Workforce Reports ▷ Time and Attendance

Reports

- Reports Repository

Global Payroll & Absence

Mgmt<br>> Workforce Development

Organizational Development Set Up HRMS

Set Up ELM My Content

Content Management

Tree Manager

Reporting Tools<br>PeopleTools Take a Survey

Change My Password

- My Personalizations

- My System Profile

**Worklist GEMS Help Centre Home Add to My Links** Sign out **My Links** Select One:  $\mathbf{v}$ **New Window** 

Warning -- Grade is invalid for salary plan or salary ranges are missing on job row 2016-05-02. (1020,5) When salary plan and salary grade are assigned default values, it is possible to generate an invalid combination for have been entered, this warning will be produced.

Check the employee's salary plan and grade and change grade to a valid entry on the salary grade table using an F4 prompt. If the entry you have chosen is valid on F4, but no range data is present on the table, you may wan

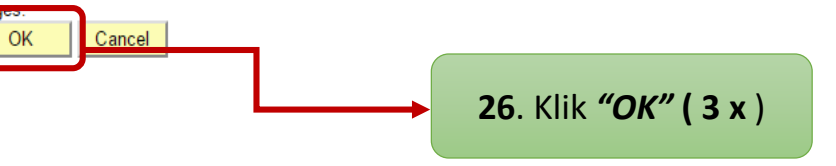

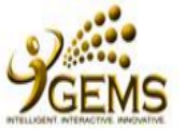

**Menu** Self Service

Recruiting

- Job Data

Instance

D Self Service D Attendance

Set Up HRMS Set Up ELM

Take a Survey

- My Personalizat

Reports

Mgmt

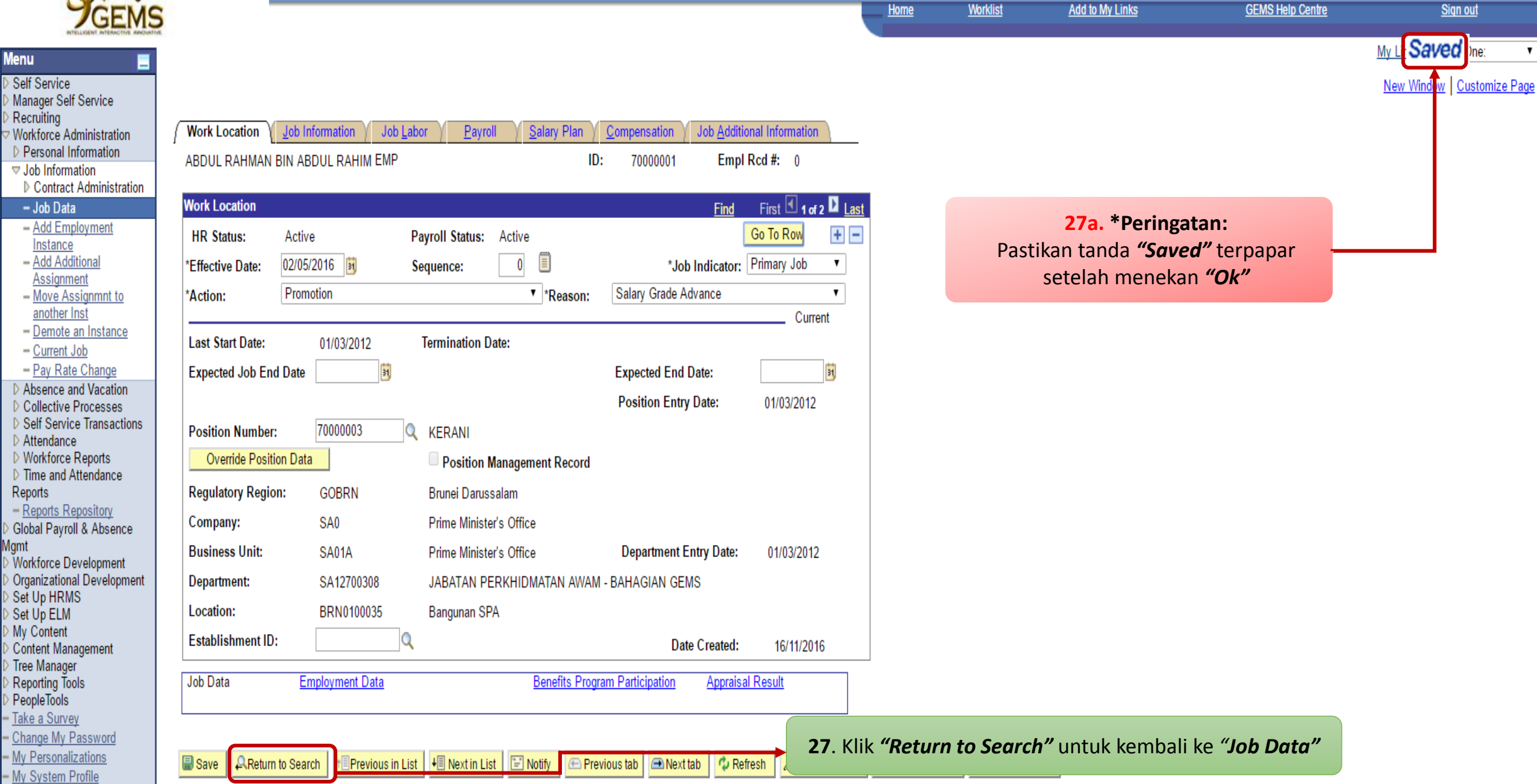

**Worklist** 

**Home** 

Sign out

 $\mathbf{v}$ 

Saved **Mexico** 

Work Location | Job Information | Job Labor | Payroll | Salary Plan | Compensation | Job Additional Information